### App Inventor 2 Workshop Animal Projects Tutorial Eni Mustafaraj & Lyn Turbak [emustafa@wellesley.edu](mailto:emustafa@wellesley.edu) & [fturbak@wellesley.edu](mailto:fturbak@wellesley.edu)

Version as of June 21, 2014

This tutorial shows you how to create a sequence of App Inventor 2 apps involving the animal images at [http://cs.wellesley.edu/ai2workshop/animals](http://www.google.com/url?q=http%3A%2F%2Fcs.wellesley.edu%2Fai2workshop%2Fanimals&sa=D&sntz=1&usg=AFQjCNGB5_WEG8QDMvnV575EocUUzbDAhw). Along the way, you'll learn about buttons, images, text boxes, speech recognition, and conditionals.

### 1. Log in to App Inventor

**Step 1.1:** In a web browser, go to [http://appinventor.mit.edu.](http://www.google.com/url?q=http%3A%2F%2Fappinventor.mit.edu&sa=D&sntz=1&usg=AFQjCNGgjPhFcxzME7313__D-DQEnHuwhw) Use Chrome, Firefox, or Safari; do **not** use Internet Explorer (which is not yet supported).

**Step 1.2:** There's lots of tutorials and documentation to explore later on this website. But for now, click

on the **Create** button, which brings you to [http://ai2.appinventor.mit.edu/](http://www.google.com/url?q=http%3A%2F%2Fai2.appinventor.mit.edu%2F&sa=D&sntz=1&usg=AFQjCNHNnuc9HL9huzHg3dTYiKPDa7ldew)

**Step 1.3**: Log into App Inventor with your gmail or Google account name and password.

**Step 1.4**: In the *Welcome to App Inventor* popup, click **Continue.**

## 2. The AnimalsType Project

Let's create an app that displays the picture of an animal whose name you type into a text box.

**Step 2.1:** Start a new project named AnimalsType:

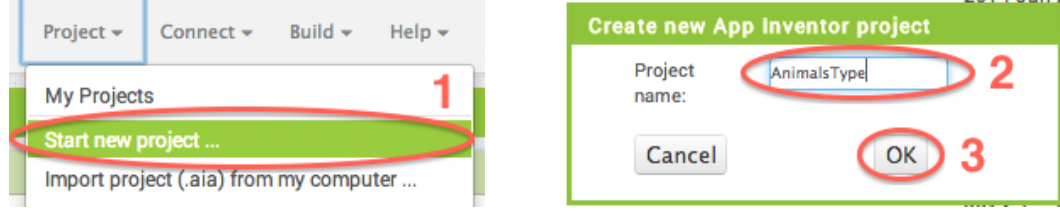

**Step 2.2:** Next "connect" the Blocks editor to your Android device by WiFi. From the Connect menu select AI Companion, which will display a two-dimensional visual QR code for a 6-character code like the one shown below:

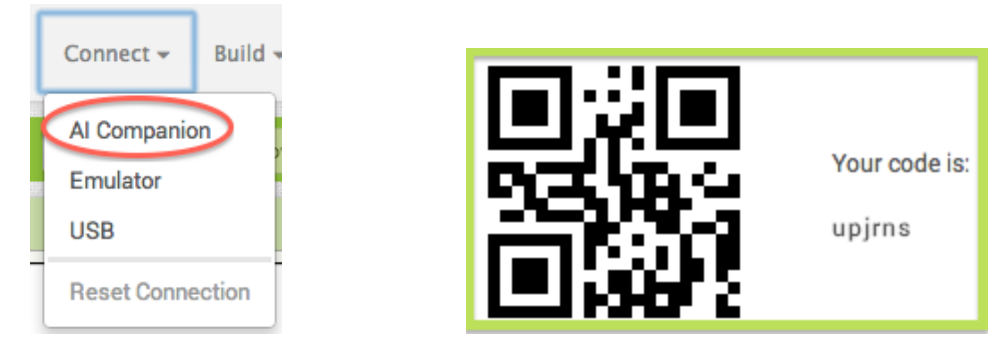

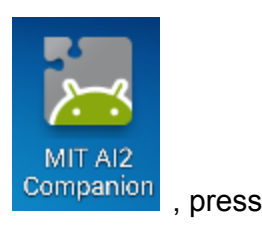

On the your Android device, launch the MIT AI2 Companion app **Companion**, press

scan QR code

and scan the QR code displayed in the browser. (Alternatively, you can

type in the 6-character code and press connect with code <sub>1</sub>. This initiates a **live** 

**development** connection between the browser and the Android device. You should now see the app's components on the device, and all changes you make in the Designer and Blocks windows should be reflected on the device.

**Step 2.3:** You're in the **Designer** window, where you add components to your app. Drag a Button, TextBox, and Image from the **Palette** into the **Viewer** to add them to your app.

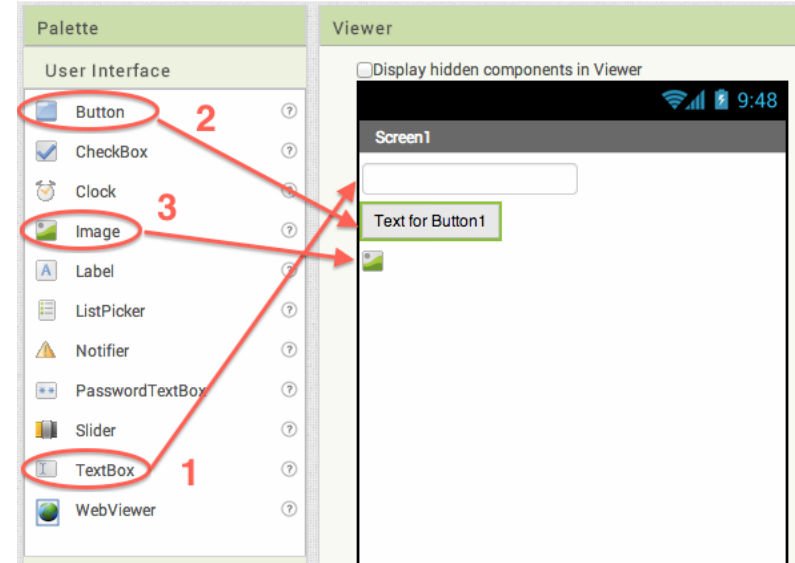

**Step 2.4:** In the **Components** pane, select  $T$ extBox1 and in the **Properties** pane, change its Hint property to type animal name. Similarly, change the Text property of Button1 to Show.

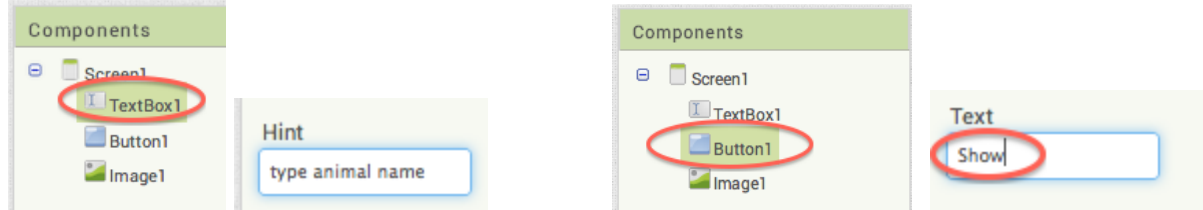

You should now see something like the following on your device:

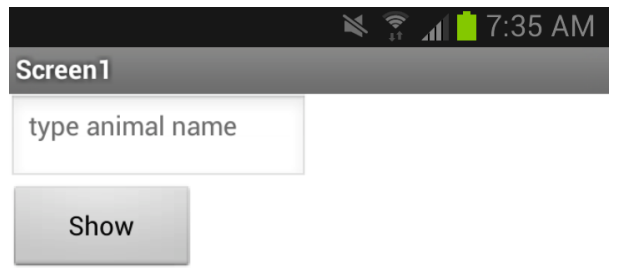

**Step 2.5:** Click the **Blocks** button in the upper right corner to switch from the Designer to the Blocks Editor, where you will specify the behavior for your app.

**Step 2.6:** Populate the Blocks Editor with blocks from the **Blocks** pane

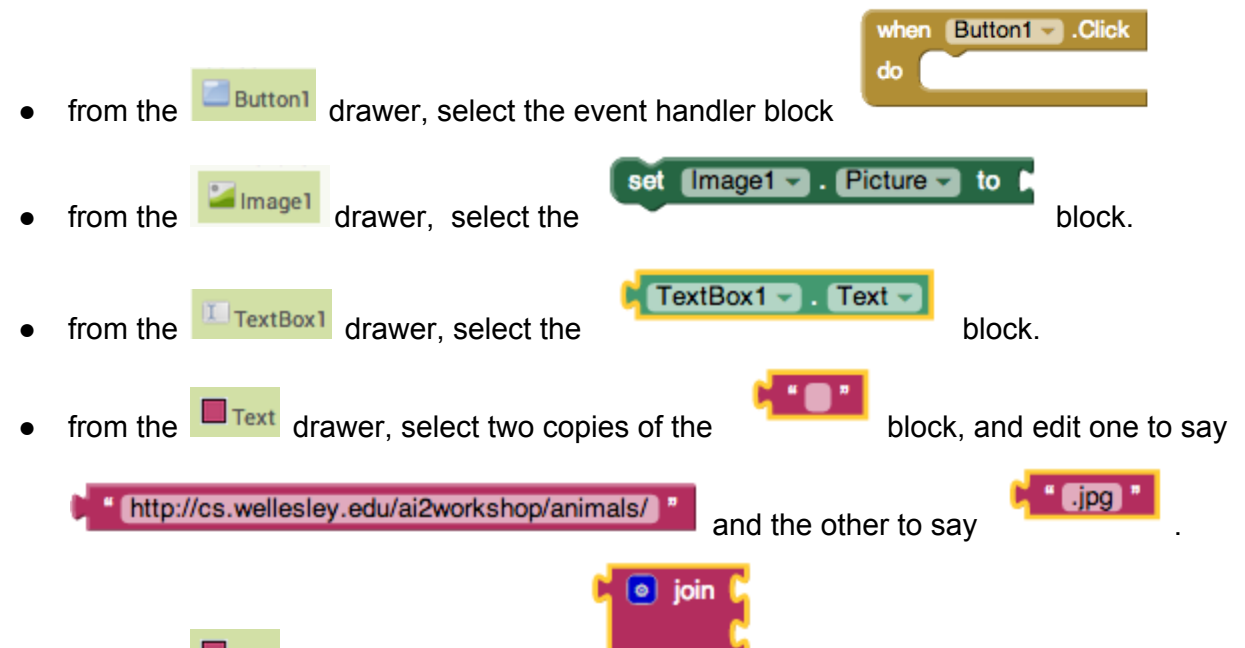

from the **drawer**, also select a block. Click on the blue gear *mutator* symbol in its upper left corner, and in the mini-blocks-editor, drag a string block into the bottom of the  $join$  stack in order to add a third socket to the  $join$  block.

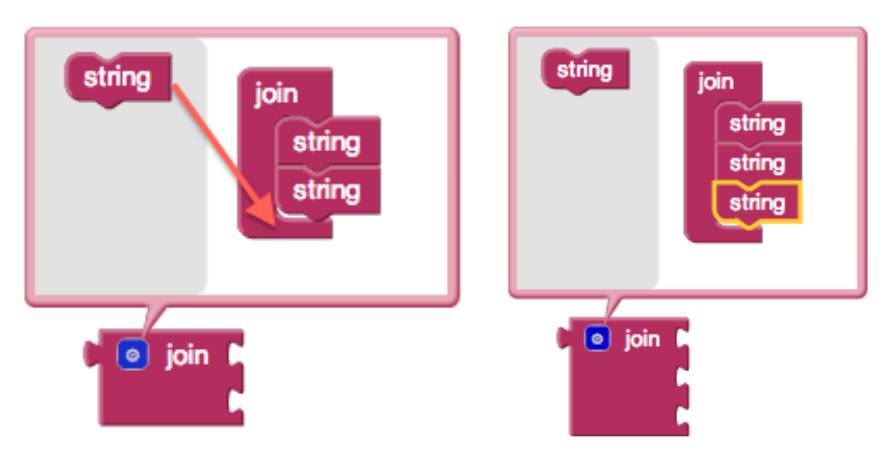

**Step 2.7:** Connect the blocks from the previous step to form the following assembly:

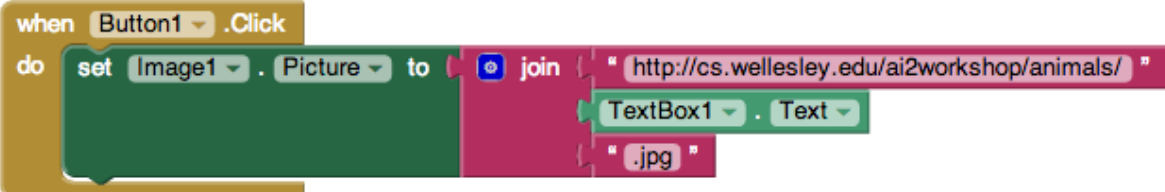

This is an App Inventor blocks program that says "When Button1 is clicked, change the image displayed by the Image1 component on the phone to be the image from the URL http://cs.wellesley.edu/ai2workshop/animals/*animal*.jpg, where *animal* is the string typed into the  $TextBox1$  component on the phone.

**Step 2.8:** Test your program by typing one of the animal names (e.g., cat, dog, or rabbit) from [http://cs.wellesley.edu/ai2workshop/animals](http://www.google.com/url?q=http%3A%2F%2Fcs.wellesley.edu%2Fai2workshop%2Fanimals&sa=D&sntz=1&usg=AFQjCNGB5_WEG8QDMvnV575EocUUzbDAhw)into the text box and clicking the **Show** button: This should display a picture from the associated URL:

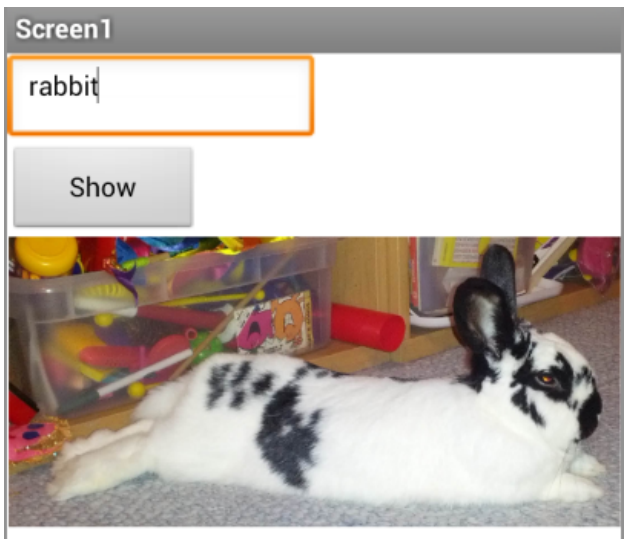

What happens if you misspell the animal name or type something else. Why?

For simplicity, we accessed the animal images via their URLs. Alternatively, you can download these images onto your computer and then upload them into the app from the Designer using

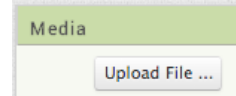

. Then you can display them using their names:

You have now completed your first App Inventor program!

# 3. The AnimalsSpeak Project

It's tedious to type the name of the animal. We can use App Inventor's speech recognition capabilities to speak the animal name rather than typing it.

**Step 3.1:** Use the Project>Save project as ... option to create a copy of AnimalsType named AnimalsSpeak:

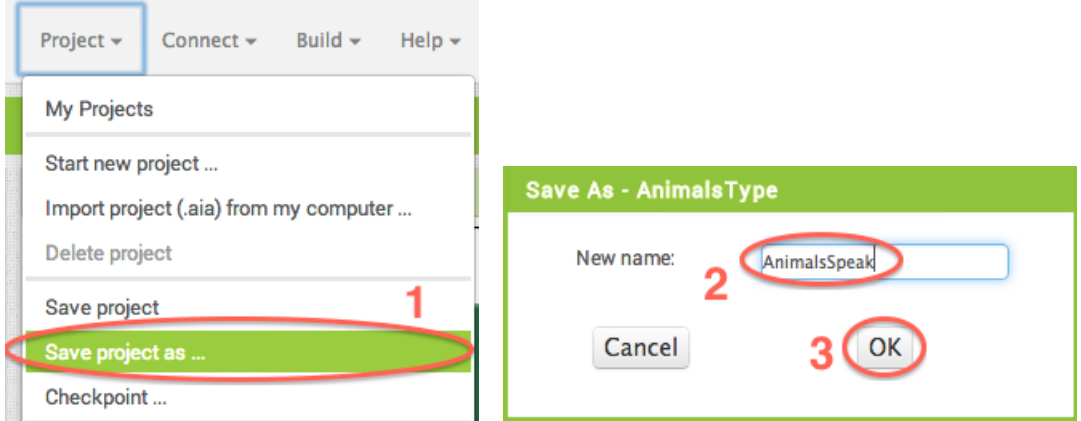

 $\bullet$  join  $\bullet$  TextBox1  $\bullet$  . Text  $\bullet$ 

**Step 3.2:** Click the **Designer** button to go back to the Designer, and from the Media drawer of the **Palette**, drag a SpeechRecognizercomponent into the **Viewer**.

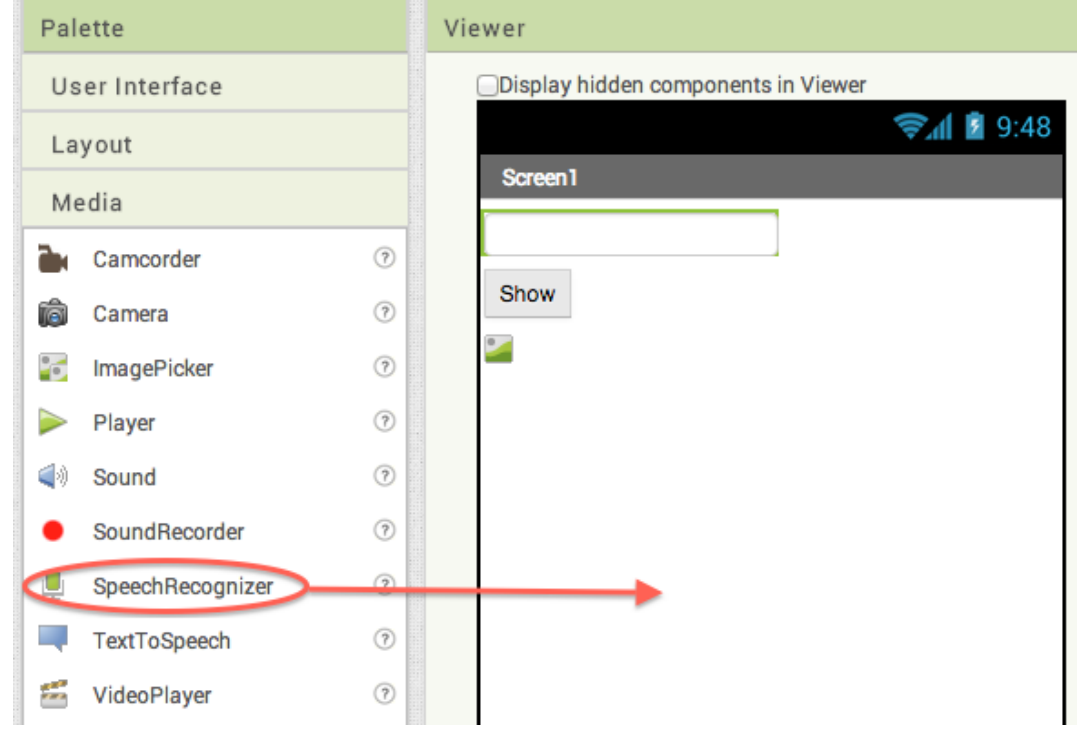

The SpeechRecognizer is a so-called *non-visible component* that will appear at the bottom of the Viewer:

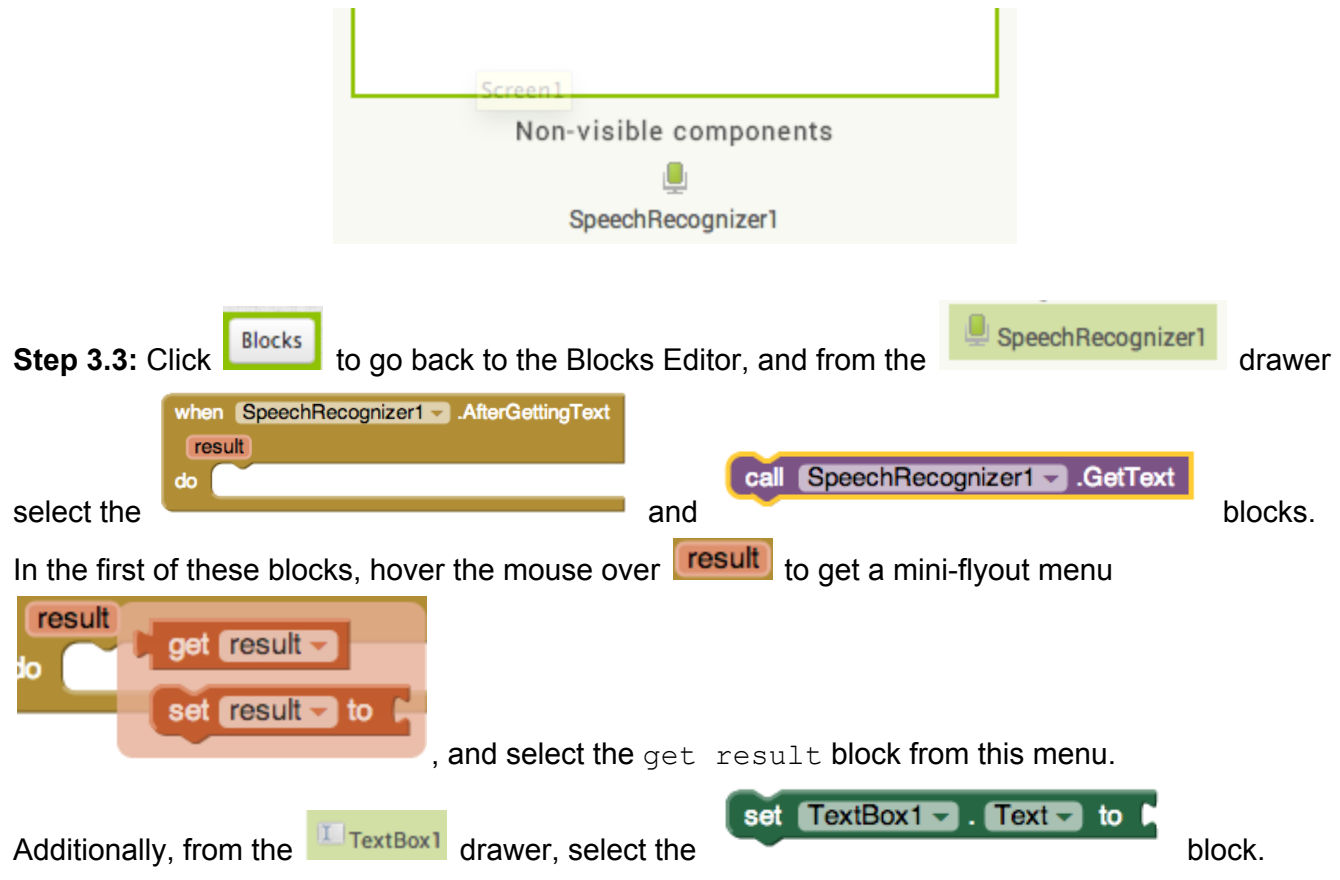

**Step 3.4:** Reassemble the blocks to create the following program:

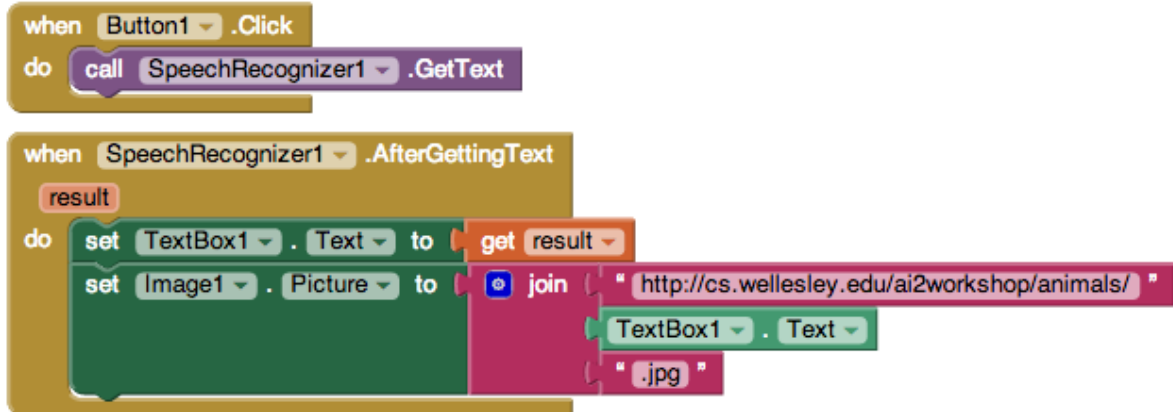

**Step 3.5:** The new program should still be connected to the Android device. (If not, redo Step 2.2!) Test your program by pressing the **Show** button and speaking the name of one of the animals at [http://cs.wellesley.edu/ai2workshop/animals](http://www.google.com/url?q=http%3A%2F%2Fcs.wellesley.edu%2Fai2workshop%2Fanimals&sa=D&sntz=1&usg=AFQjCNGB5_WEG8QDMvnV575EocUUzbDAhw). Isn't that easier than typing?

### 4. The AnimalsSiri Project

We conclude by making a very simple Siri-like program that can correctly obey commands like "Show me a picture of a dog, please" or answer questions like "What kind of animal goes meow?"

**Step 4.1:** As in Step 3.1, use the Project>Save project as ... option, this time to create a copy of AnimalsSpeak named AnimalsSiri. This project will not have any new components, so you can just stay in the Blocks Editor.

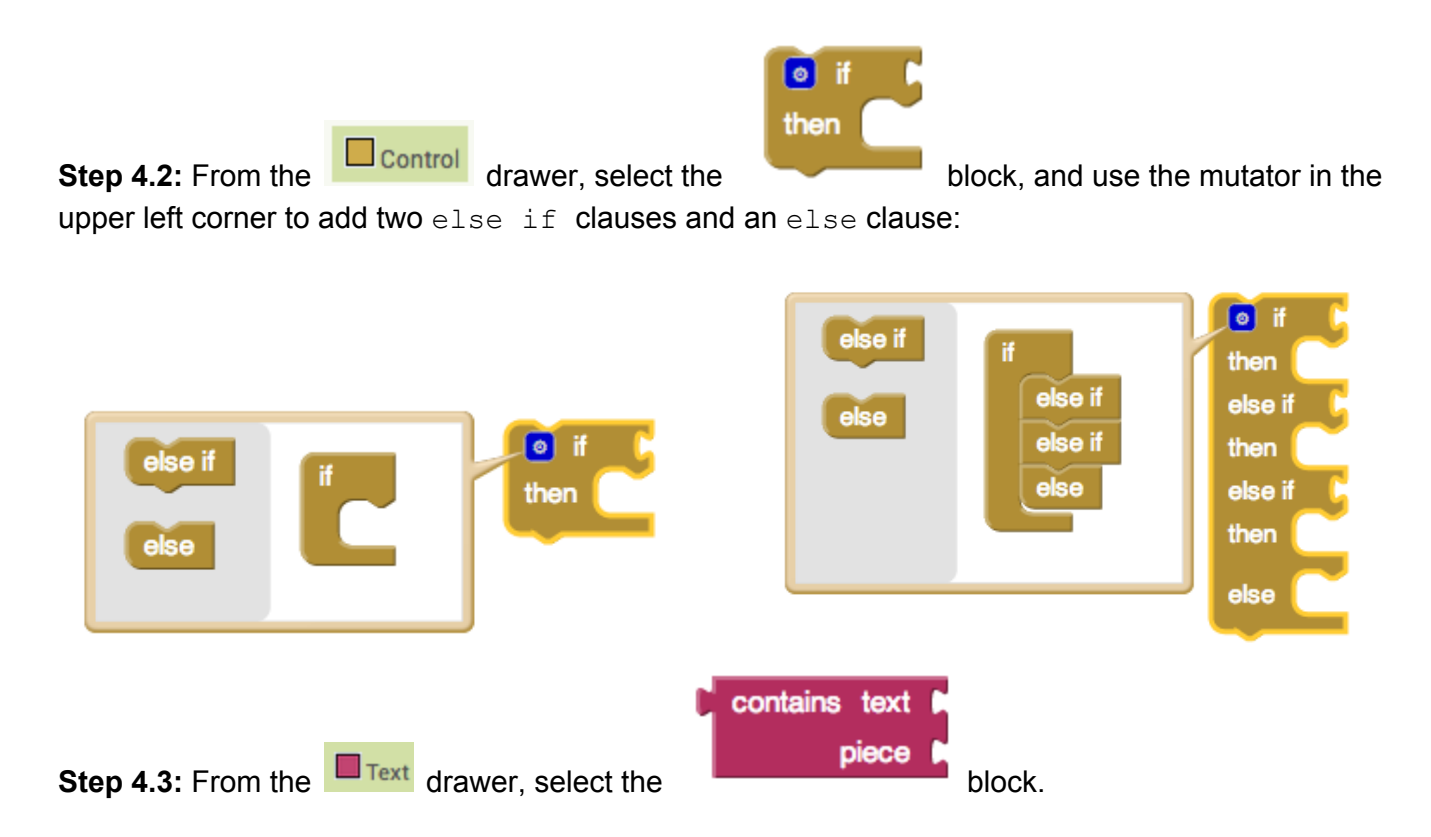

**Step 4.4:** Make enough copies of blocks (using Command-C/Command-V on a Mac or Ctrl-C/Ctrl-V on a PC) and reassemble them to create the following program:

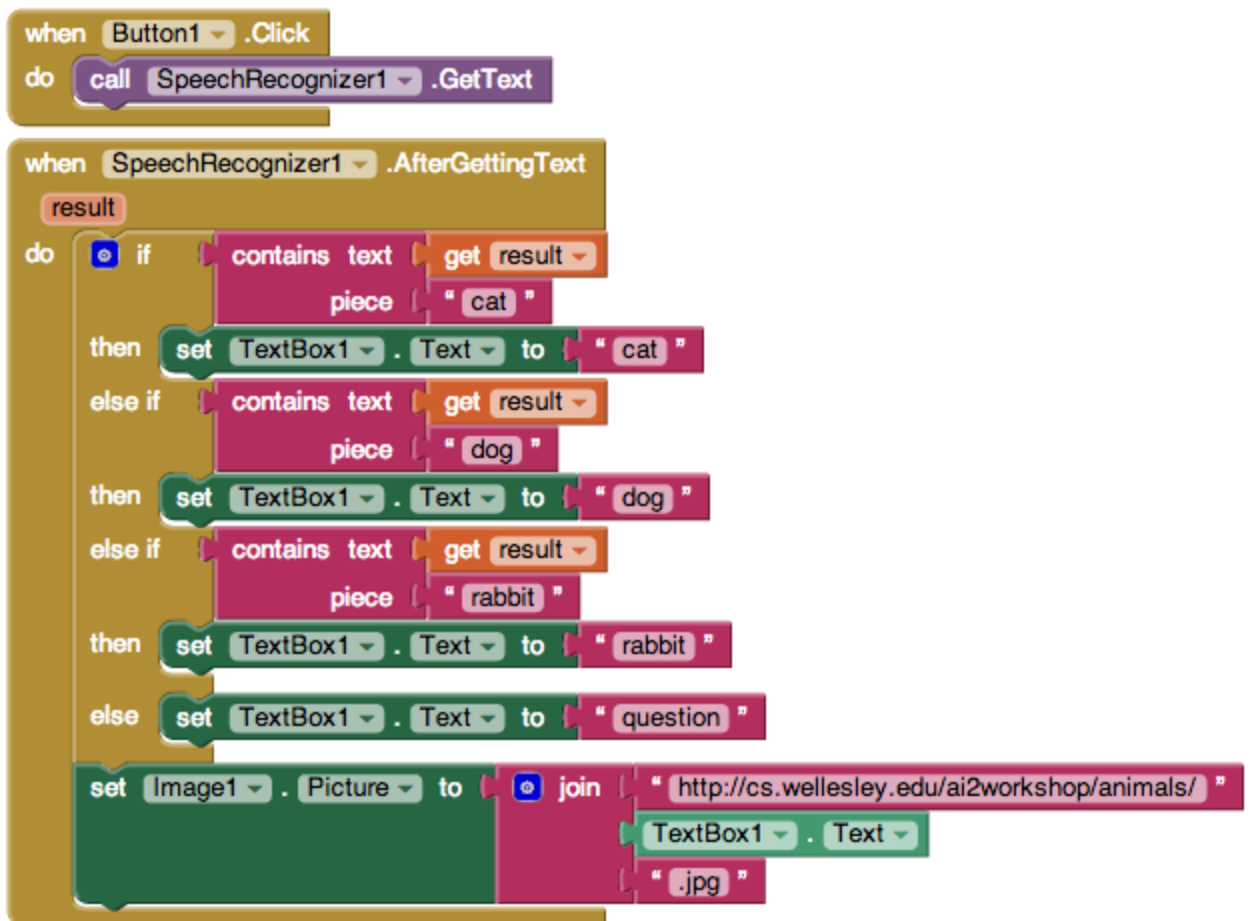

**Step 4.5:** Test the program on the device and explain its behavior. To understand better why it behaves the way it does, it's a good idea to use the Designer to add an extra TextBox or Label to display the result of the Speech Recognizer.

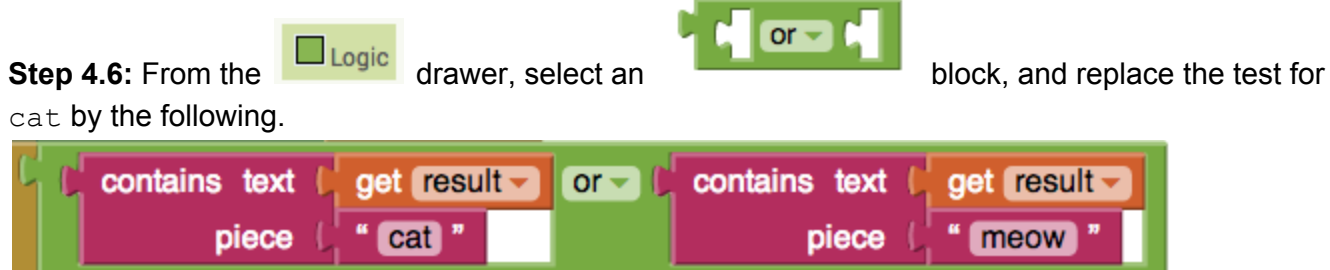

How does this change the behavior of the program? Can you use more  $\circ$ r blocks to modify the program to seem to be more "intelligent"?

The above program handles only cat, dog, and rabbit. Suppose we want to handle more of the animals at [http://cs.wellesley.edu/ai2workshop/animals](http://www.google.com/url?q=http%3A%2F%2Fcs.wellesley.edu%2Fai2workshop%2Fanimals&sa=D&sntz=1&usg=AFQjCNGB5_WEG8QDMvnV575EocUUzbDAhw). We can add more branches to the **if** block, but that doesn't scale very well. It turns out that lists are a better approach. Once you learn about lists and loops, revisit this problem and recode it.